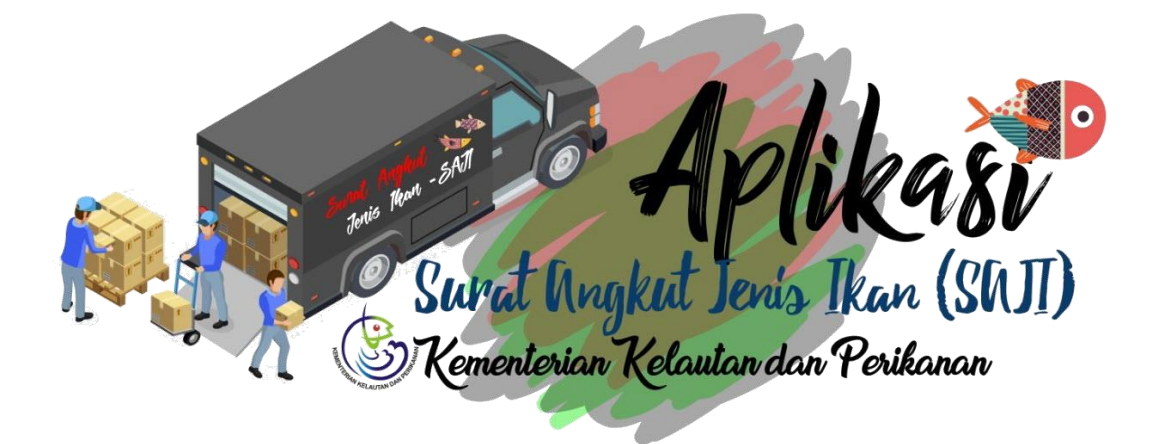

# SURAT ANGKUT JENIS IKAN (SAJI) v1.0

PETUNJUK TEKNIS APLIKASI - PEMOHON

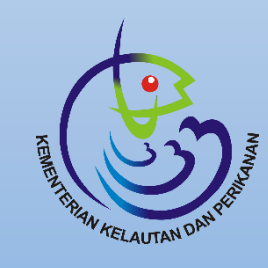

**DIREKTORAT KONSERVASI DAN KEANEKARAGAMAN HAYATI LAUT**

DIREKTORAT JENDERAL PENGELOLAAN RUANG LAUT

## **BAB I. Pendaftaran Akun**

## **1.1. Modul Registrasi Pengguna**

Aplikasi SAJI mendorong kebijakan perijinan terpadu satu pintu yang menunjang prasyarat untuk setiap pelaku usaha agar mendaftarkan perijinan pada Aplikasi OSS (One Single Submission). Pada aplikasi SAJI setiap pelaku usaha yang akan bertindak sebagai pemohon surat angkut diwajibkan untuk memiliki NIB (Nomor Induk Berusaha) yang diterbitkan oleh OSS dengan kode izin KBLI yang terdaftar di Kementerian Kelautan dan Perikanan.

Berikut ini adalah uraian penjelasan mengenai modul registasi dan user management pada Aplikasi SAJI.

#### **1. Daftar Akun SAJI**

#### **Tampilan Halaman**

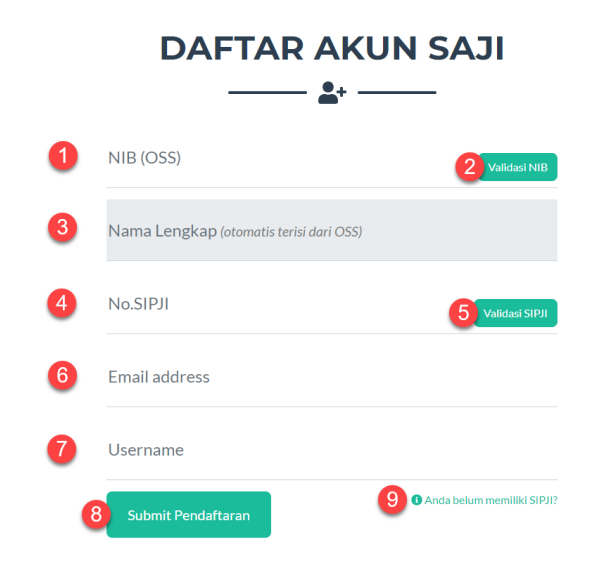

*Gambar 1. Halaman Daftar Akun SAJI*

#### **Keterangan**

- 1. Input NIB (OSS) kemudian klik tombol Cek NIB untuk pengecekan data dari database OSS dengan kode izin SAJI
- 2. Klik untuk validasi NIB
- 3. Nama Pelaku Usaha, sesuai dengan yang terdaftar pada OSS
- 4. Nomor SIPJI
- 5. Klik untuk validasi Nomor SIPJI
- 6. Email Pengguna, sesuai dengan email yang digunakan oleh user yang memproses akun di OSS
- 7. Ketik Username Anda yang akan digunakan untuk login ke aplikasi SAJI, maksimum 20 karakter dan jangan menggunakan spasi.

Page **1** of **14**

- 8. Tombol Daftar untuk melanjutkan permohonan registrasi akun ke aplikasi SAJI
- 9. Klik untuk pendaftaran akun tanpa SIPJI [\(lihat petunjuk pendaftaran khusus\)](#page-12-0)

### **Email Notifikasi**

Pengguna yang melakukan pendaftaran akun akan mendapatkan email notifikasi dari aplikasi seperti dicontohkan pada gambar berikut:

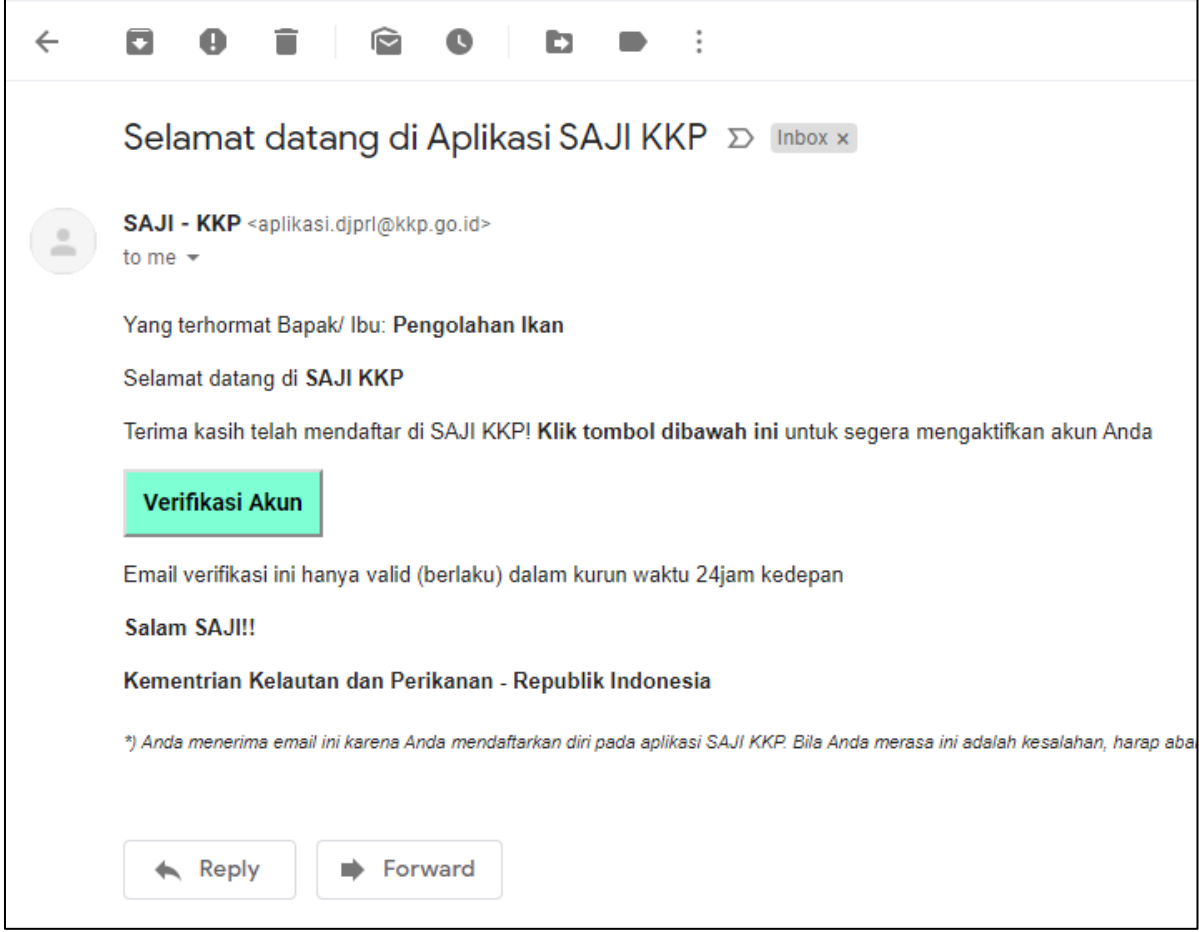

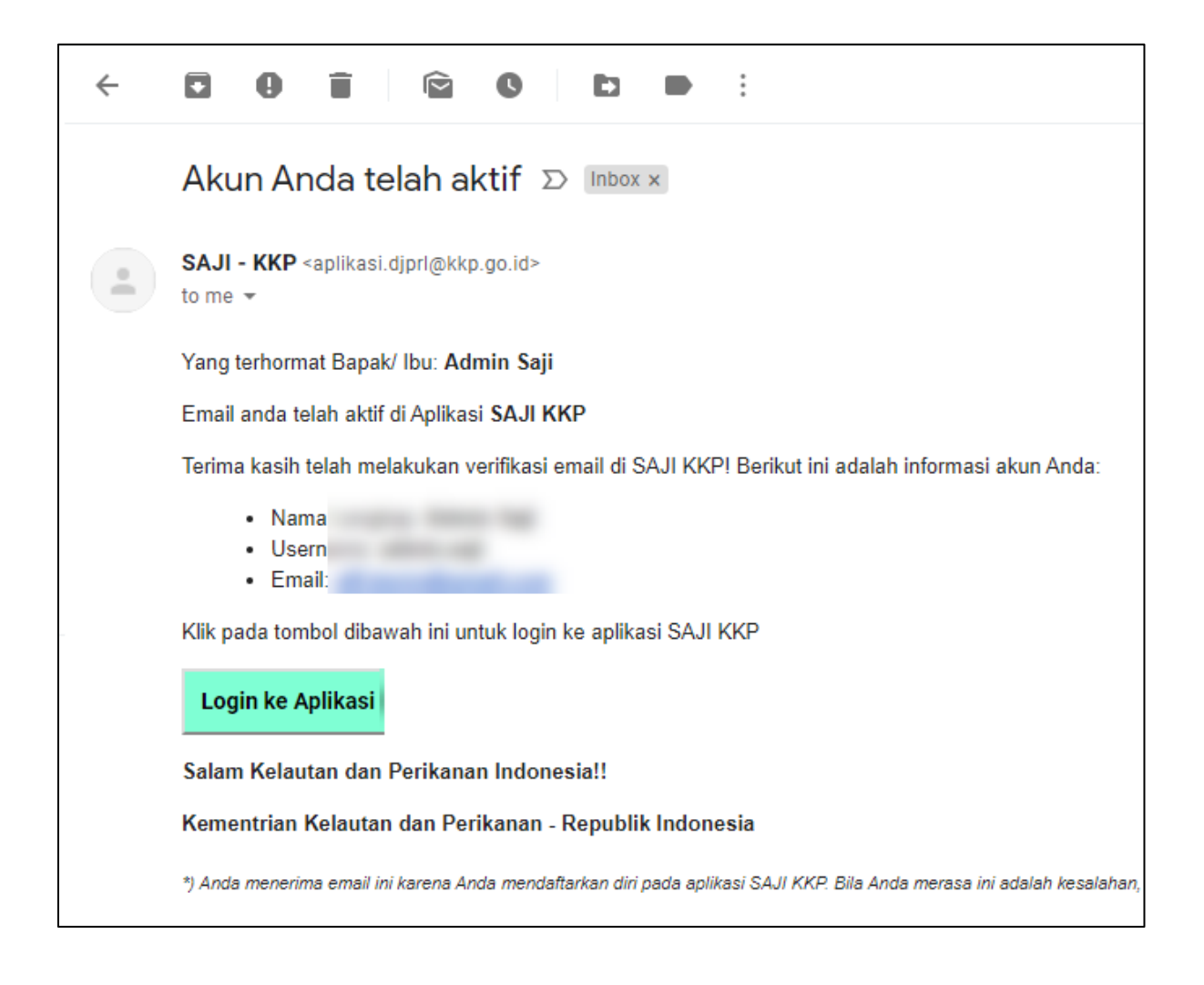

## **2. Masuk (login) ke aplikasi SAJI**

#### **Tampilan Halaman**

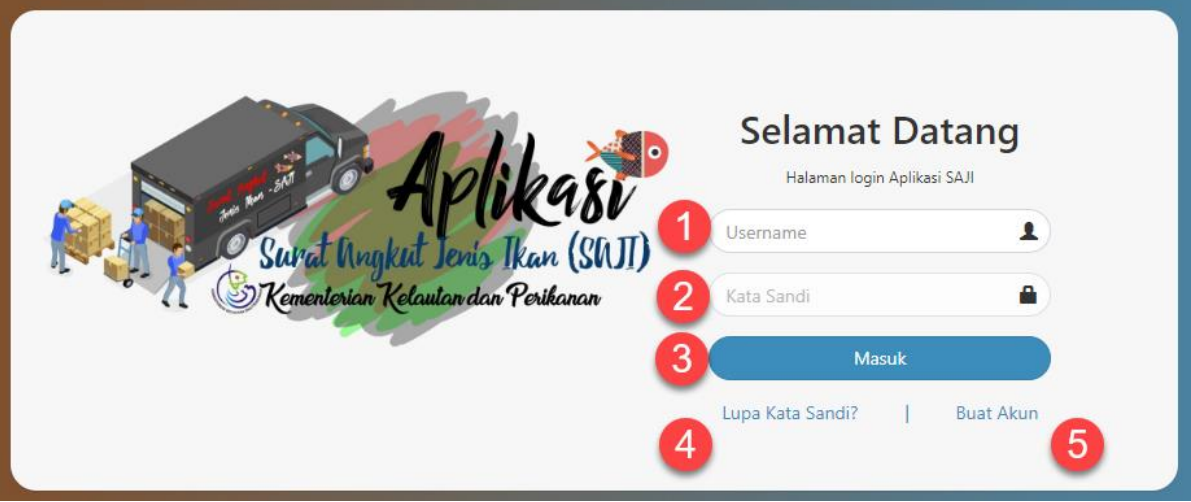

#### **Keterangan**

- 1. Username yang sudah terdaftar dan aktif pada aplikasi SAJI
- 2. Kata Sandi rahasia
- 3. Tombol Masuk, klik untuk masuk dan memulai aplikasi SAJI
- 4. Hyperlink untuk mengajukan permintaan kata sandi baru bila pengguna lupa kata sandi yang lama (reset password)
- 5. Hyperlink untuk mendaftarkan akun baru bila belum memiliki akun aplikasi SAJI

Notifikasi bila username dan kata sandi ditolak:

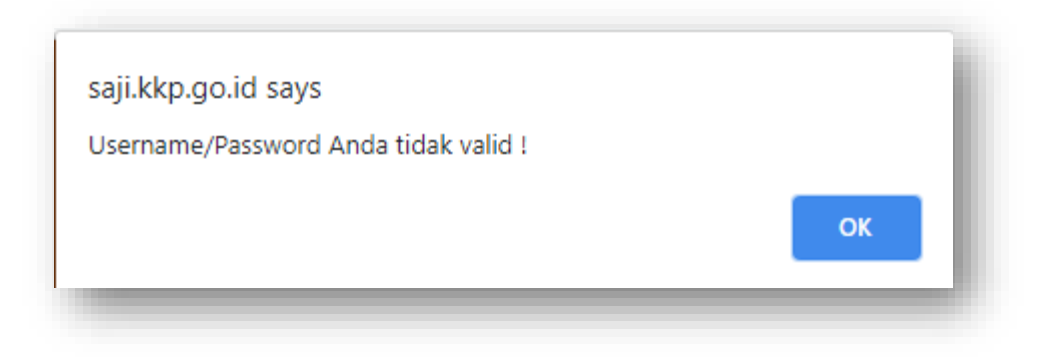

## **3. Lupa Kata Sandi**

#### **Tampilan Halaman**

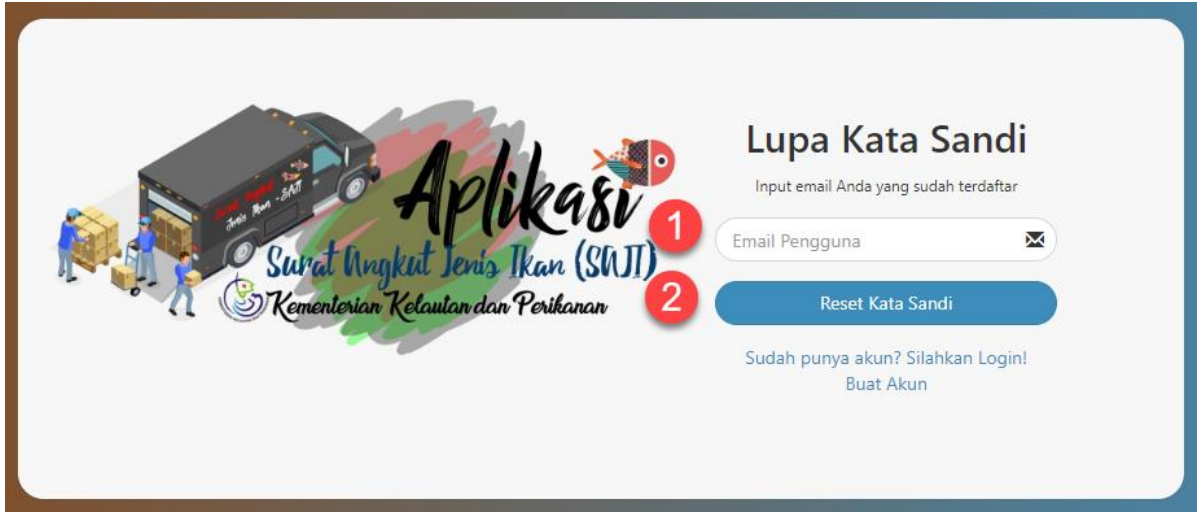

- 1. Email pengguna, input email untuk menerima notifikasi berupa link yang mengarahkan pengguna untuk mengatur kata sandi baru
- 2. Tombol Reset Kata Sandi, klik untuk mengajukan pengaturan kata sandi baru

#### **Email Notifikasi**

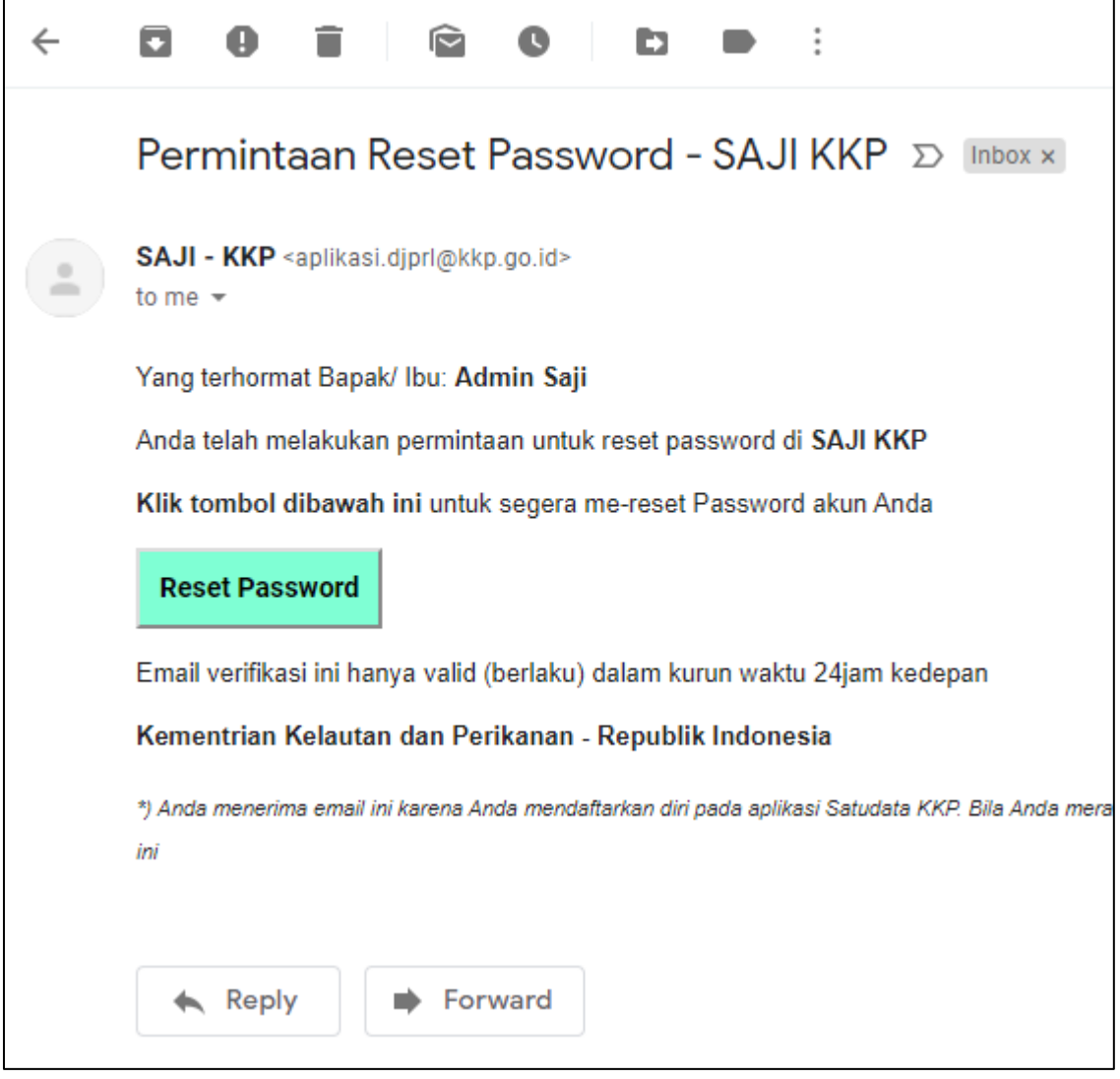

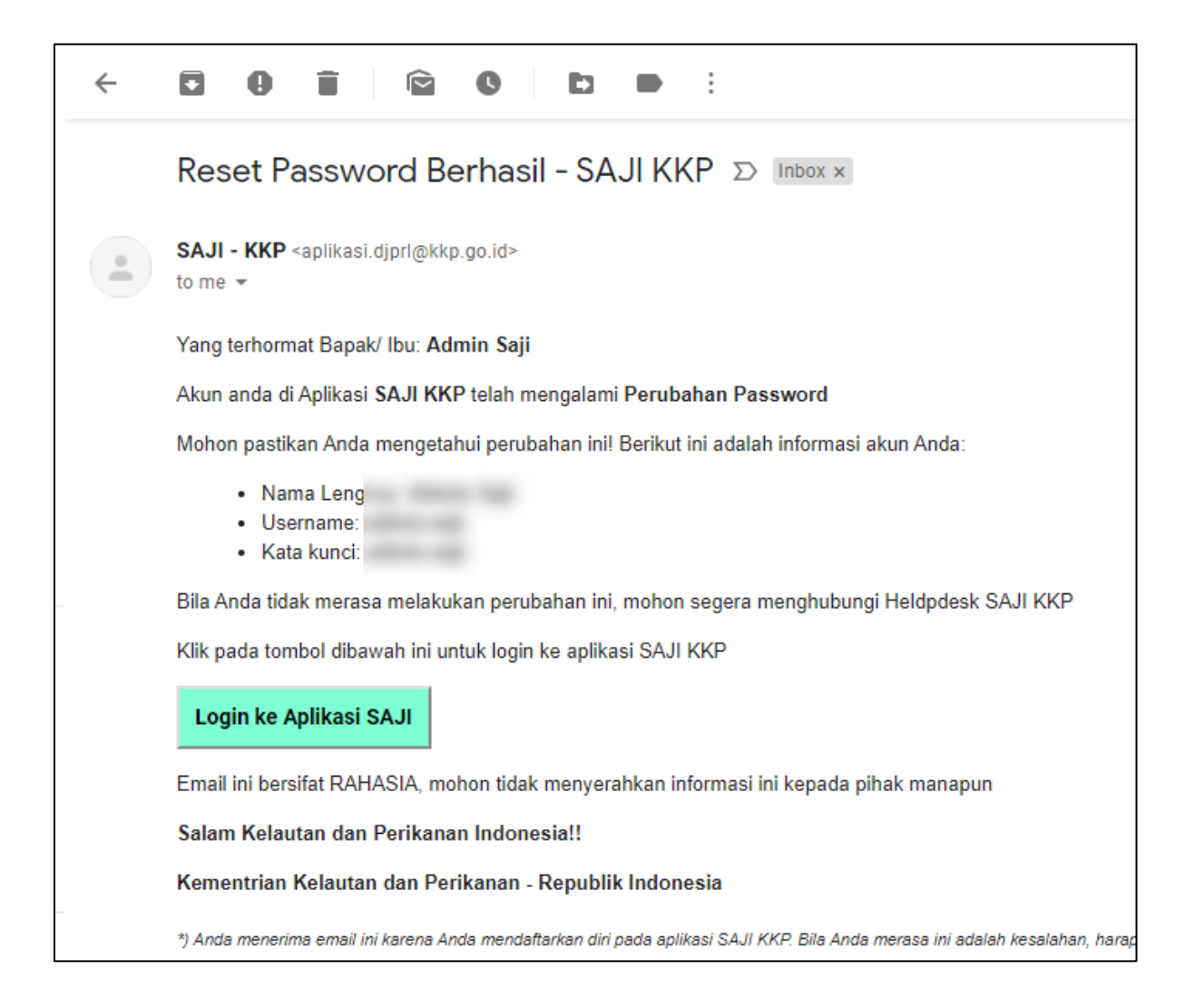

## **4. Verifikasi / Aktifasi Akun**

## **Tampilan Halaman**

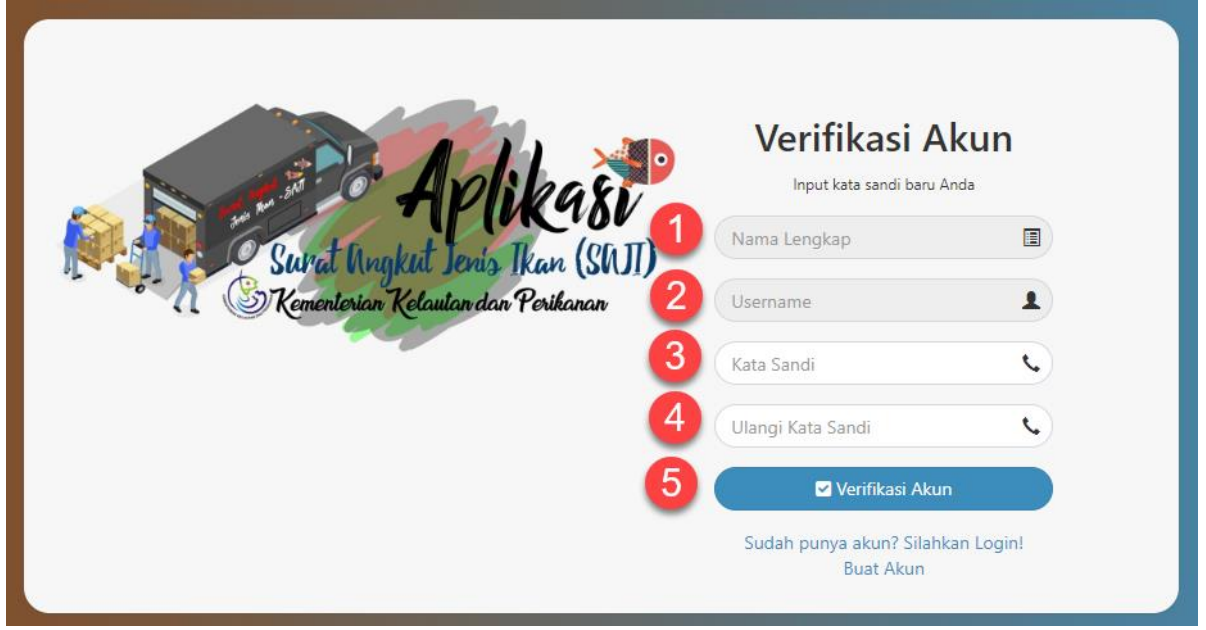

- 1. Nama Lengkap
- 2. Username
- 3. Kata Sandi Baru
- 4. Konfirmasi kecocokan kata sandi
- 5. Tombol Verifikasi Akun

#### **Email Notifikasi**

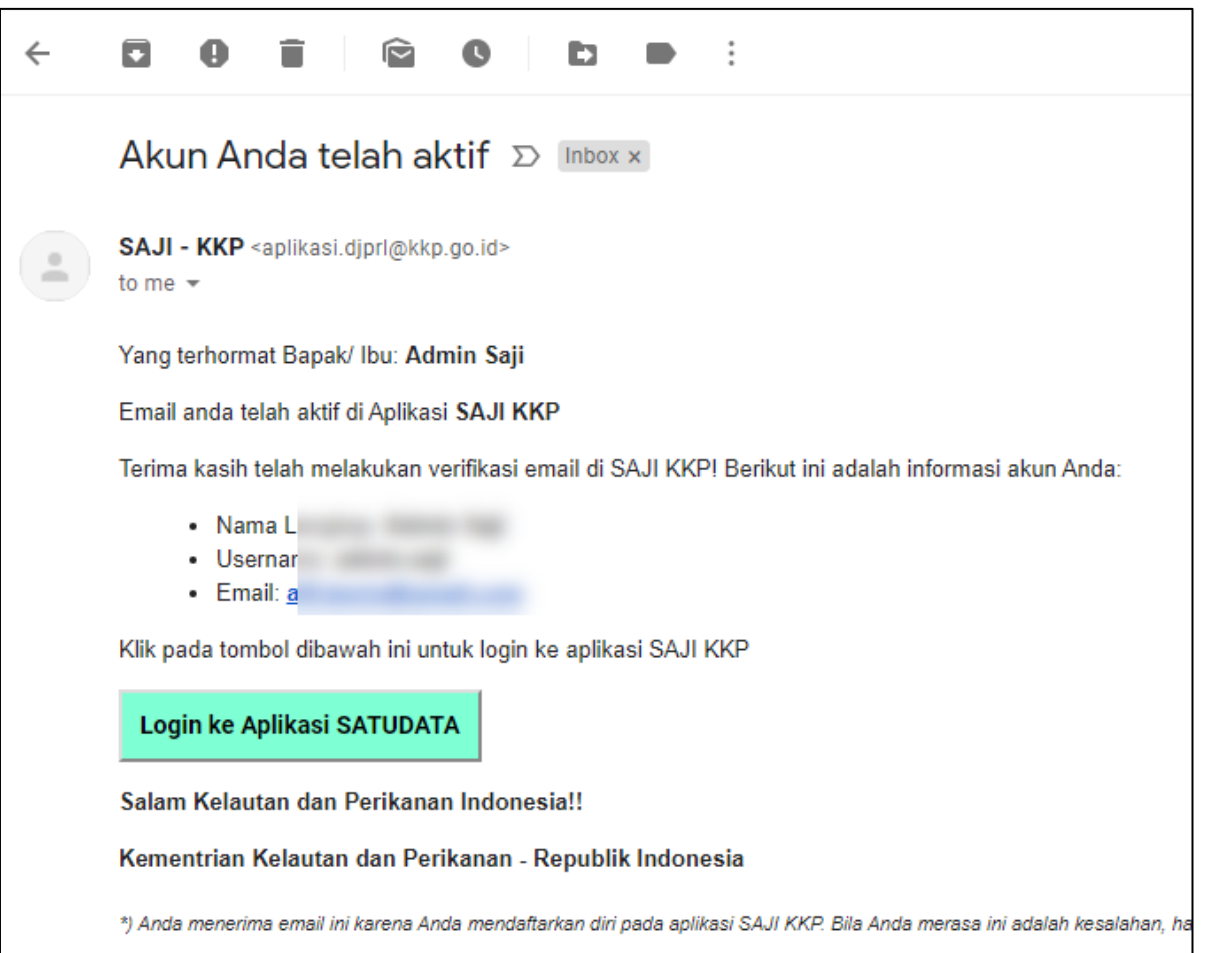

## **5. Profil Saya**

Setelah berhasil masuk ke aplikasi SAJI, pengguna dapat mengakses halaman profil pribadi untuk melakukan pemuktahiran data lainnya seperti alamat, nomor handphone, foto pengguna dan sabagainya.

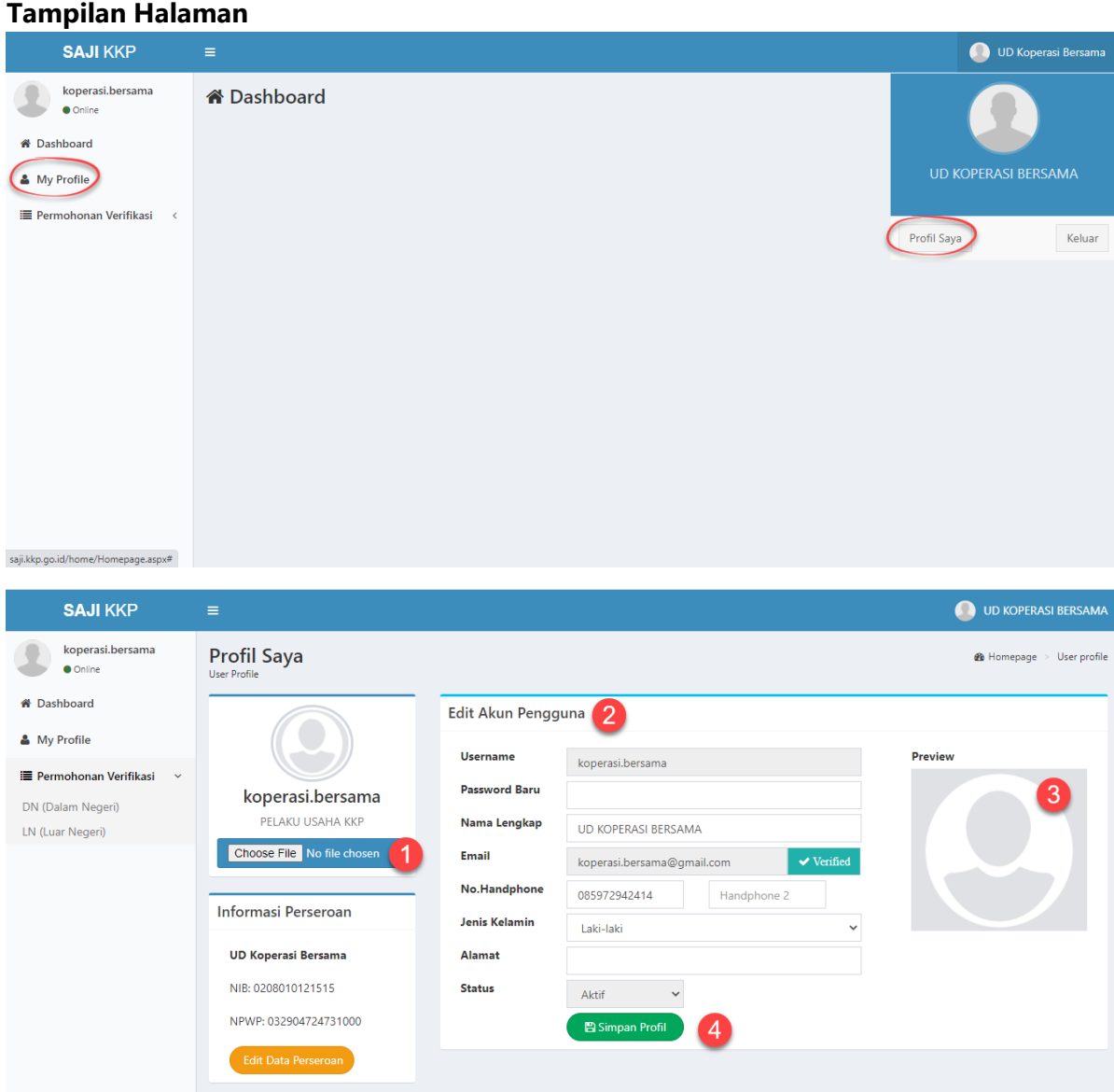

#### **Keterangan**

- 1. Tombol unggah foto pengguna
- 2. Informasi utama pada profil pengguna
- 3. Tampilan preview foto pengguna
- 4. Tombol SAVE, klik untuk menyimpan perubahan

#### **Email Notifikasi**

Bagi pengguna yang belum memverifikasi email, bisa dilakukan dengan klik tombol Verifikasi Email disamping textbox Email, secara otomatis akan mendapatkan notifikasi email berupa link untuk melakukan aktivasi email susulan.

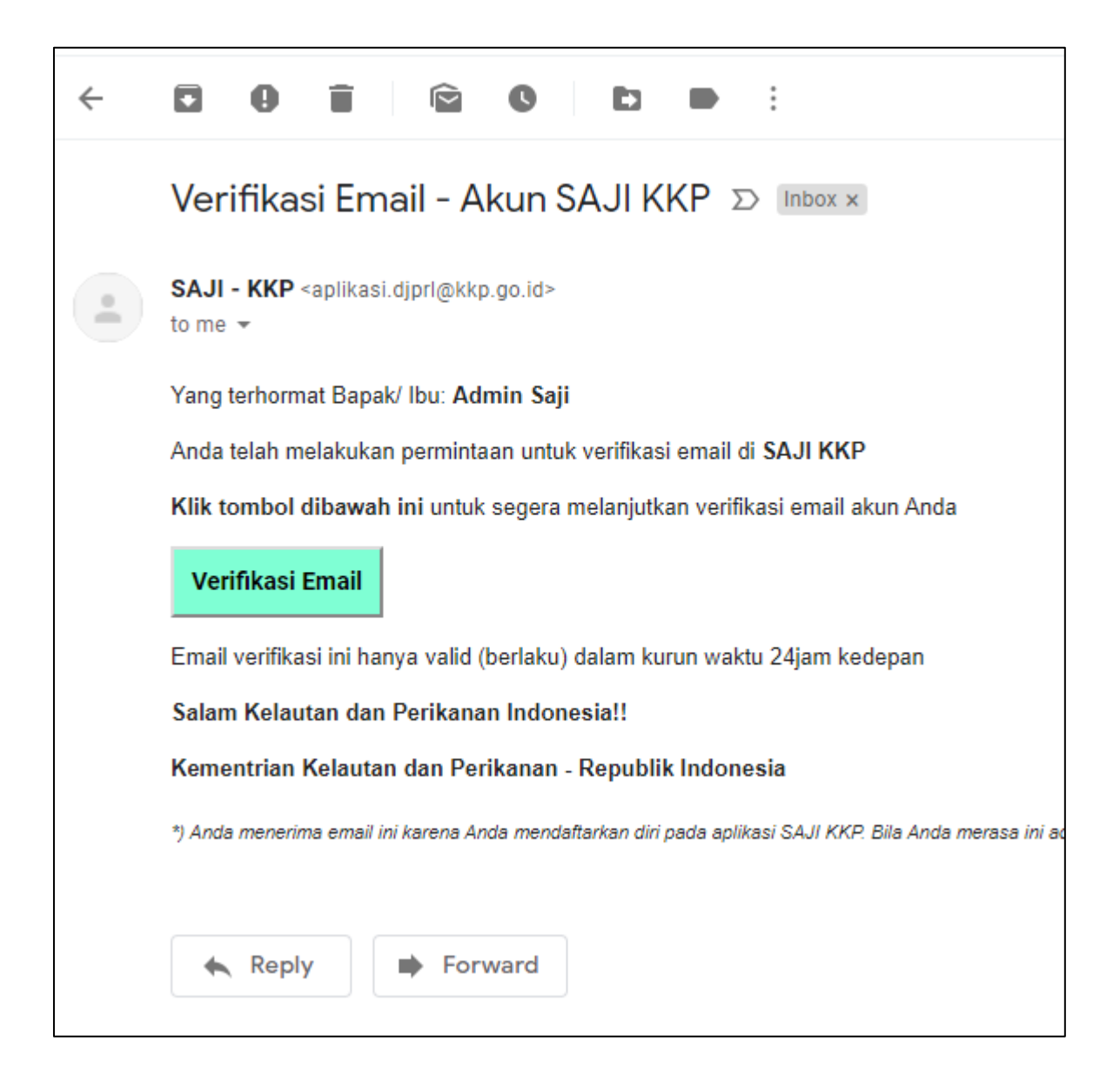

#### <span id="page-12-0"></span>**6. Permohonan Registrasi Tanpa SIPJI**

Permohonan untuk registrasi akun pada e-SAJI hanya dapat dilakukan oleh Pelaku Usaha yang memiliki izin dari KLHK yang masih berlaku antara lain dibawah ini:

- ➢ Izin Usaha Pengedaran Ikan Dalam Negeri Hasil Pengambilan Alam
- ➢ Izin Usaha Pengedaran Ikan Luar Negeri Hasil Pengambilan Alam
- ➢ Izin Usaha Pengedaran Ikan Dalam Negeri Hasil Penangkaran
- ➢ Izin Usaha Pengedaran Ikan Luar Negeri Hasil Penangkaran
- ➢ Izin Penangkaran Ikan dari KLHK

Anda dapat mengakses halaman permohonan registrasi melalui tampilan dan keterangan dari halaman permohonan registrasi dibawah ini:

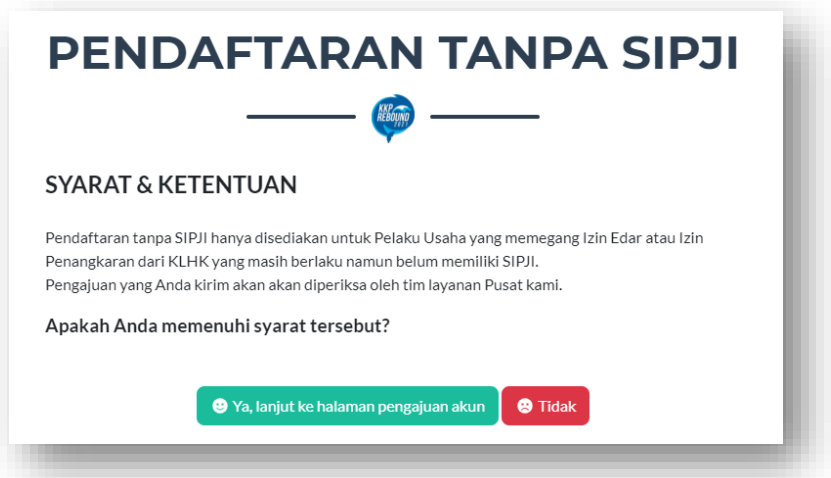

- 1. Klik **Ya** untuk masuk ke tahapan berikutnya.
- 2. Klik Tidak untuk membatalkan registrasi

Setalah masuk ke tahapan berikutnya akan muncul halaman permohonan registrasi

dibawah ini:

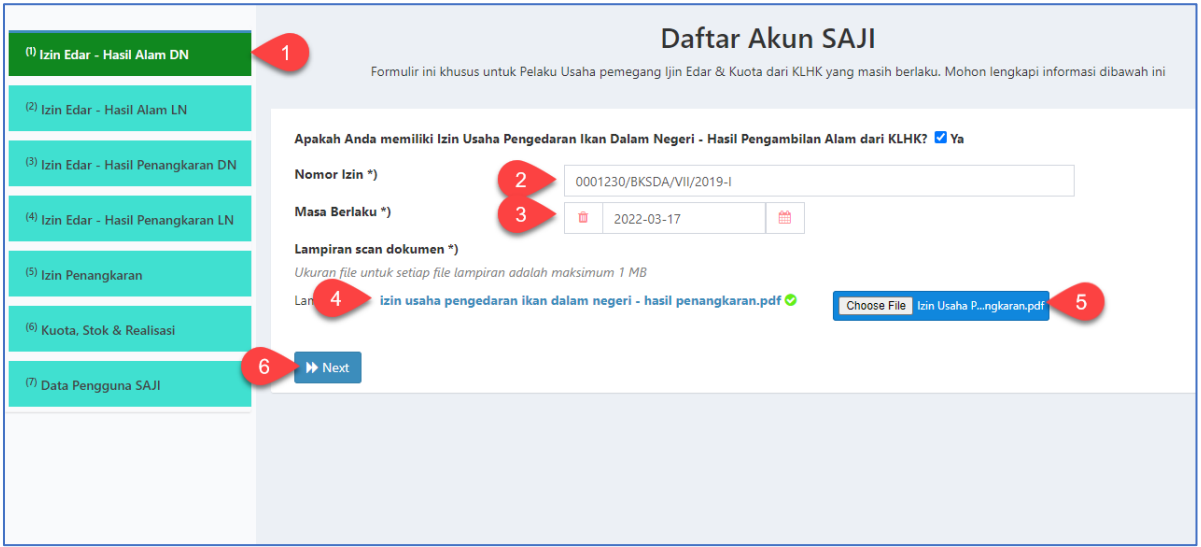

- 1. Panel tahapan informasi dengan daftar berikut:
	- 1. Izin Usaha Pengedaran Ikan Dalam Negeri Hasil Pengambilan Alam
	- 2. Izin Usaha Pengedaran Ikan Luar Negeri Hasil Pengambilan Alam
	- 3. Izin Usaha Pengedaran Ikan Dalam Negeri Hasil Penangkaran
	- 4. Izin Usaha Pengedaran Ikan Luar Negeri Hasil Penangkaran
	- 5. Izin Penangkaran Ikan dari KLHK
	- 6. Pelaporan Jenis Ikan, Stok & Realisasi
	- 7. Data Pengguna SAJI (Biodata Pelaku Usaha)
- 2. Nomor izin yang diterbitkan oleh BKSDA/KLHK
- 3. Tanggal masa berlaku izin yang dimaksud
- 4. Lampiran izin yang di unggah
- 5. Klik untuk unggah file lampiran dalam format PDF
- 6. Klik NEXT untuk melanjutkan ke informasi berikutnya s/d Panel no.7

Page **14** of **14 DIREKTORAT KONSERVASI DAN KEANEKARAGAMAN HAYATI LAUT GEDUNG MINA BAHARI III LT. 10 JL. MEDAN MERDEKA TIMUR NOMOR 16 JAKARTA 10110**